# **How to Make File Processing Requests in eCreds**

## **What are file processing requests?**

File processing requests are requests to add new practitioners to your roster for credentialing. An initial request is a request to add a practitioner to your roster for initial credentialing. If you handle your own initial appointments, or you handled the initial credentialing of a practitioner in-house, you may need to add a practitioner to your roster for future reappointment credentialing. These are known as reappointment requests.

Please note that you will not be able to submit a request for a practitioner that is already on your roster. The file processing request feature is only for adding new practitioners to your roster for credentialing.

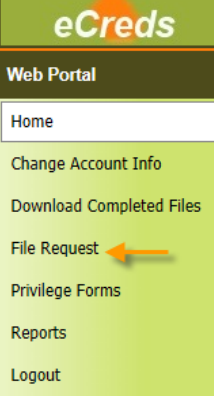

#### **How do I access the file processing request screen?**

To make a new request, on the home page of the customer portal click on the "File Request" link on the left-hand navigation bar. The file request screen will then be displayed.

When the file request screen displays, you will first be asked to search for the practitioner in our database (see screenshot below). Although the practitioner you wish to request may be new to your organization, we may already have credentialed the practitioner for other customers, either recently or in the past. Asking you to search for them in our system helps to ensure that duplicate practitioners do not get added into the system.

### **Searching for a practitioner**

The practitioner search tool allows you to search on a variety of criteria, including Last Name, First Name, DOB, SSN and NPI. You do not have to enter information for all these items to make a search - you can search using just last name, or one of the other options, or you can use them in combination, for example, last name and DOB.

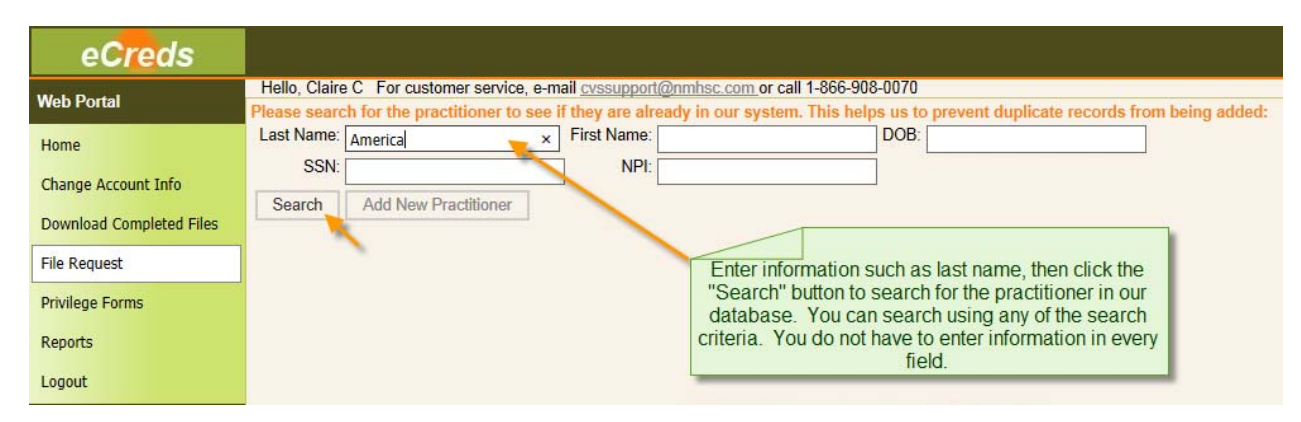

Enter the information you wish to use for your search in the relevant fields, and then click "Search". Our system will then search our database for any active practitioners matching the criteria that you entered. The results will be displayed on the screen below the search grid:

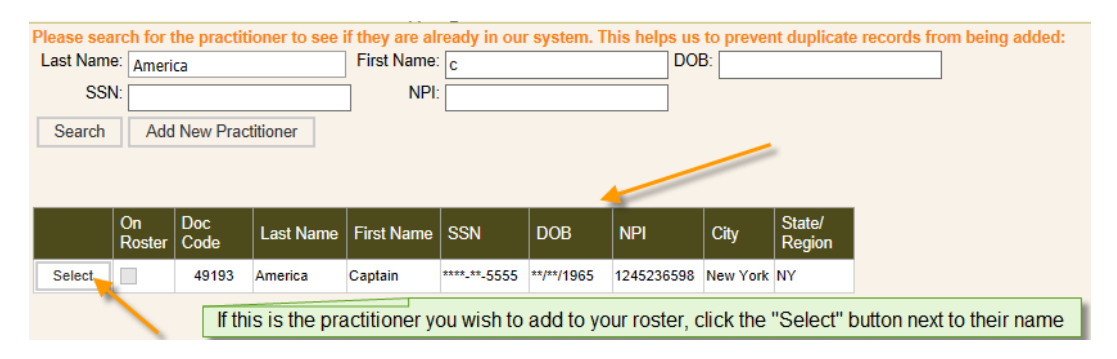

This grid allows you to see limited information on practitioners that we already have in our database – this information includes first name, last name, last four digits of the social security number (SSN), year of birth, NPI number and the city and state from the address information we have on file. This information is intended to help you to decide whether the practitioner is already in our system, or whether the practitioner needs to be added as a new practitioner.

#### **Making a request for a practitioner already in our database**

To select a practitioner from the results grid, click the "Select" button next to the name of the practitioner that you wish to select. The right-hand side of the screen will then update to display the full contact information for the selected practitioner:

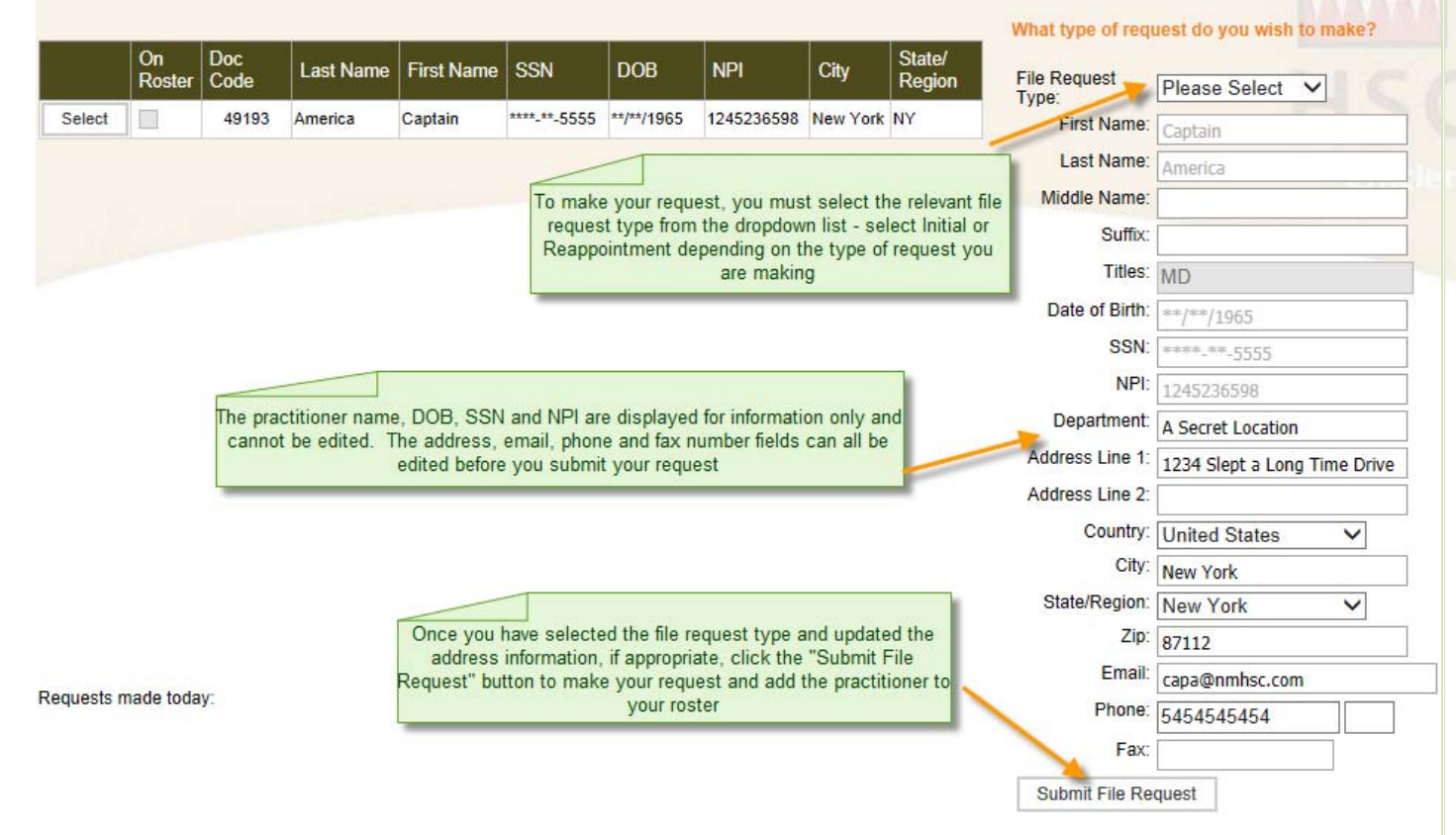

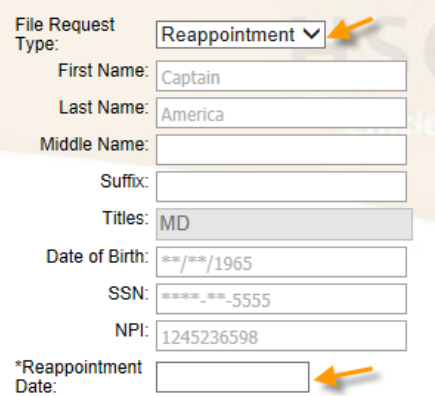

To make your request, first select the relevant file request type from the dropdown list. If you select Reappointment instead of Initial, the grid will update to include a reappointment date. A reappointment date must be provided if you are making a reappointment request.

The practitioner name, DOB, SSN and NPI are displayed for information only and cannot be edited. The address, phone fax and email address fields can be edited. This is the address we will use to contact the practitioner if we do not have a valid application on file, so please ensure that this is the address where the practitioner can be contacted.

Once the file type has been selected, and the contact information has been edited, if appropriate, to submit your request, click the "Submit File Request" button.

# **How do I know if my request has gone through successfully?**

As your request is being processed, the following message will be displayed on screen:

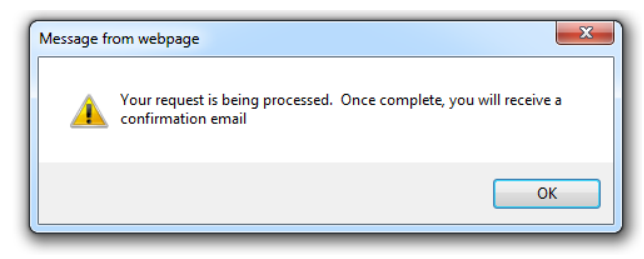

Once your request has gone through successfully it will be listed at the bottom of the screen so you can keep track of the requests you have made during the session:

Requests made today:

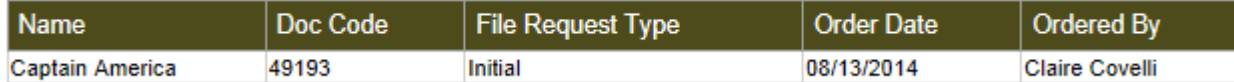

You will also receive an email confirming the receipt of your request:

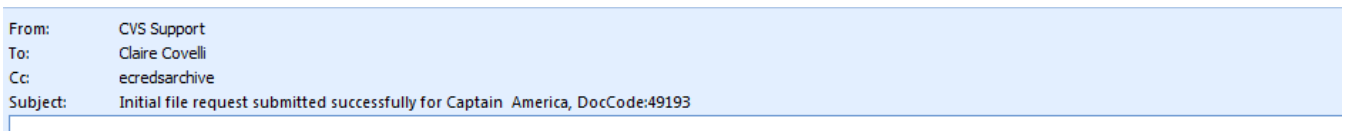

Thank you for submitting an Initial Request for Applicant Captain America DocCode: 49193 at 8/13/2014 11:18:05 AM

#### **What happens if my search is unsuccessful?**

If your search renders no results, or if the practitioner is not found on your original search, please try searching using different criteria to make sure that the practitioner is not in our system.

# **Adding a new practitioner to our database**

Once you've determined, positively, that we do not have your practitioner in our database, click the "Add New Practitioner" button:

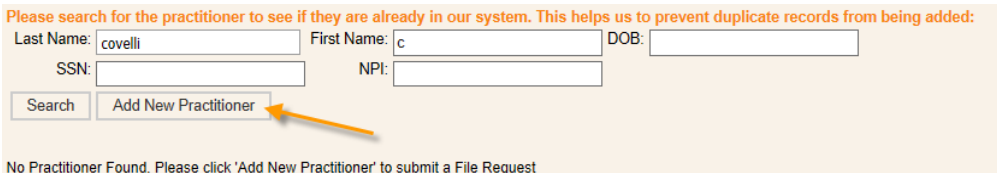

The "Add New Practitioner" form will display on the screen as a pop up form:

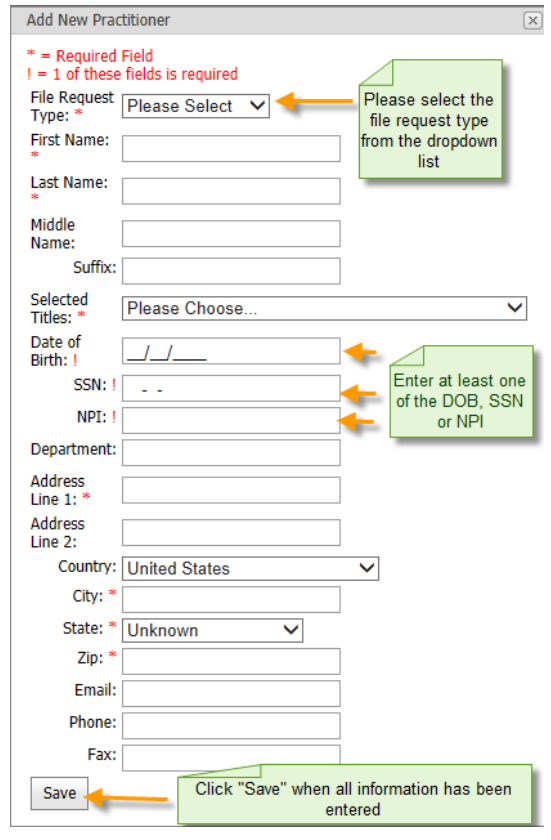

To make your request, select the file request type from the dropdown list. If you select reappointment, the form will update to include a reappointment date field. For reappointment requests, you must supply a reappointment date.

Carefully enter the practitioner's information on the form. Required fields are indicated with an asterisk \*. To submit a request you must enter at least one of SSN, DOB or NPI – you will be unable to submit a request without providing at least one of these unique identifiers.

 When adding a new practitioner, please take care when entering the information and double check that the practitioner's name is correctly spelt and that the first and last names are entered in the correct fields. Also, please enter only the required information in the fields. Middle names or middle initials should be entered in the Middle Name field, not in the Last Name or First Name fields. Similarly, suffixes such as Jr or Sr, should be entered only in the Suffix field.

Once you have entered all of the information, click the "Save" button to complete your request.

You will receive a confirmation pop up and a confirmation email if your request is submitted successfully:

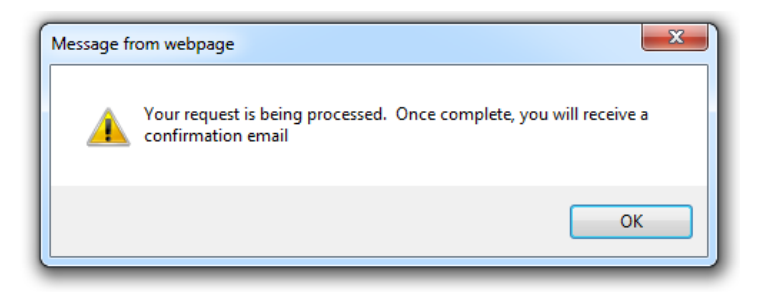

# **How do I update information for practitioners already on my roster?**

As previously noted, the file processing request feature is intended only for adding new practitioners to your roster.

To make changes to a practitioner's information when the practitioner is already on your roster, click the "Home" button in the navigation pane, search for the practitioner and click the "Select" button next to the practitioner's name. You can then update the practitioner's contact information. To save any changes, simply click the "Save" button.

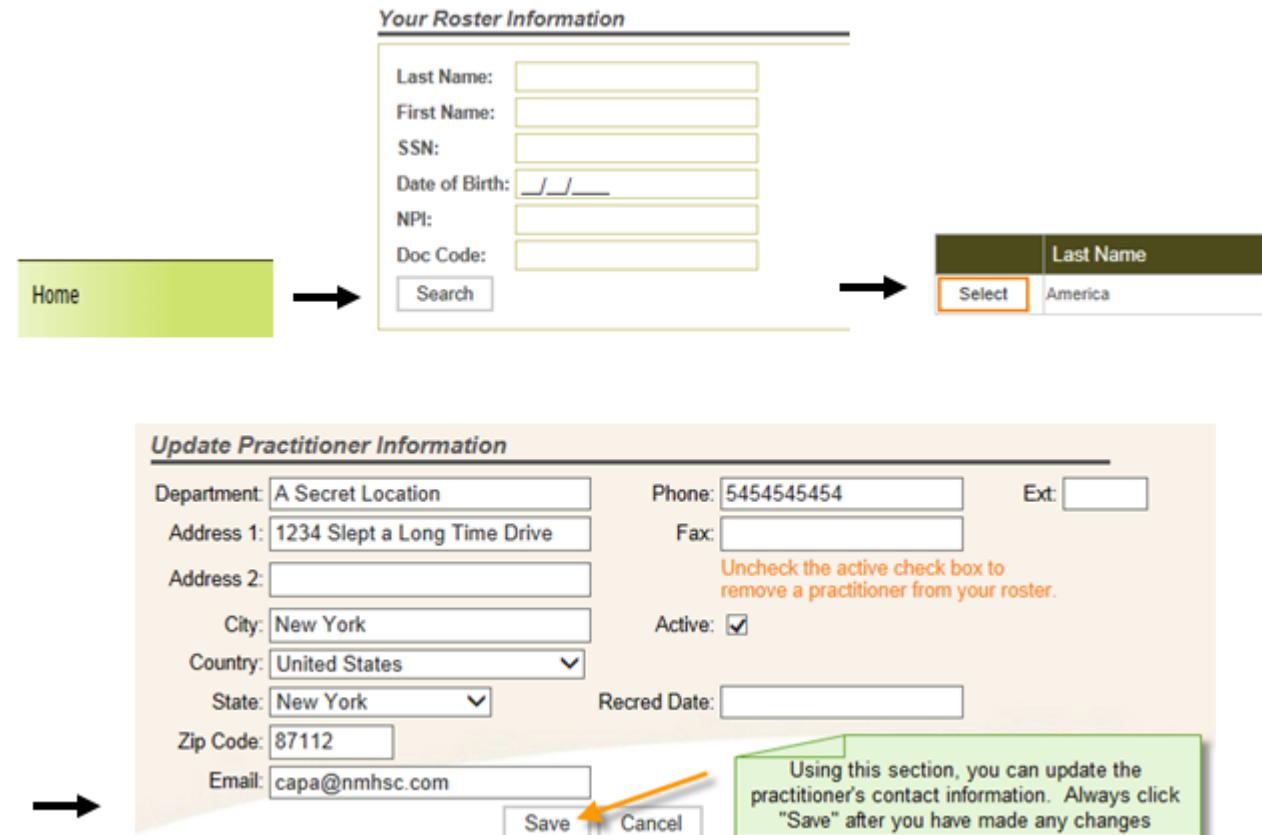

# **Can I submit itemized requests through the file processing request screen?**

Currently, itemized requests cannot be made online. To submit an itemized request, please complete the Itemized Request Form, located under the "Documents" link on the customer portal, and email the completed form and a release signed by the practitioner to credentialing@nmhsc.com.

# **Questions?**

If you have any questions regarding file processing requests, please contact us and we'll be happy to help. For customer service, email credentialing@nmhsc.com or call 505-346-0222 or toll free 1-866-908-0070 x2006.